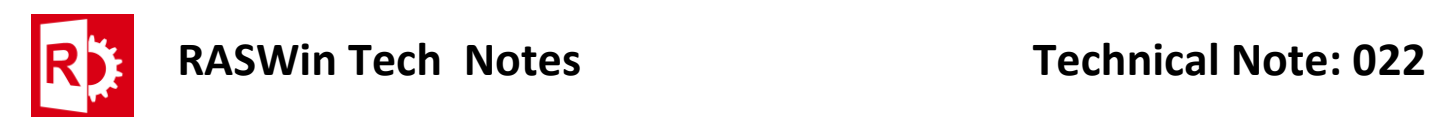

## Clear Cloned License status

A license its cloned when you see this on the Acc:

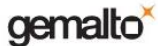

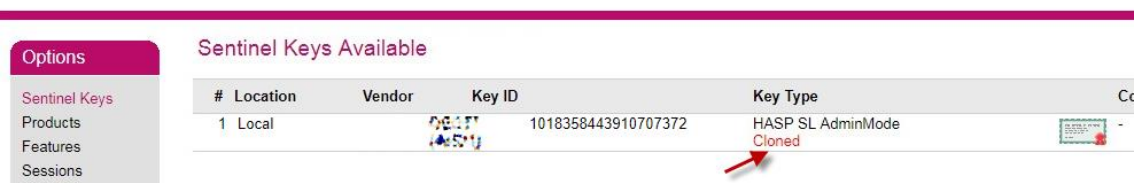

A Cloned license is a license that has become invalid due to hardware changes on the machine it resides either if it's a VM or not. This is to avoid piracy of the license.

Sometimes is possible to recover the license without the need to make a new license, to do so you need to recover a current license status C2V from the **Sentinel Acc** or Using the RUS Licensing tools, see TN06 for recovering the C2V from the Acc.

Once you got this file follow the steps on next page.

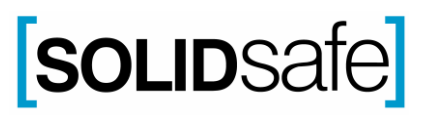

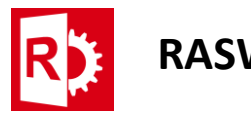

- **1.** Open the EMS portal and go to the tab **Entitlements.** Ensure Batch Code is set to **DYKAA**.
- **2.** Click on **Check In C2V** tab. Then browse for the C2V file. Then press **Check In**.

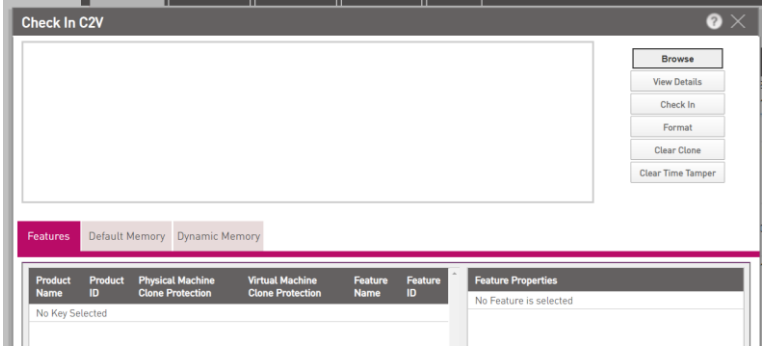

**3.** License information will be displayed.

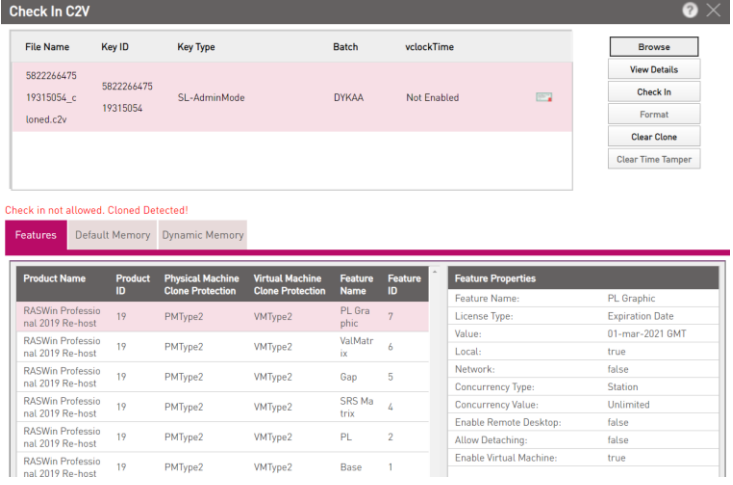

Then press the button **Clear Clone**. A new V2C file will be generated, this must be loaded into the machine.

- **4.** A new V2C file will be generated, this could now be loaded into the machine.
- **5.** Verify the Clone status is not present on the destination machine.

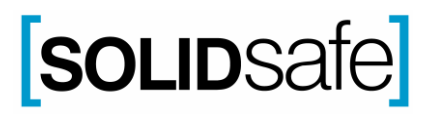